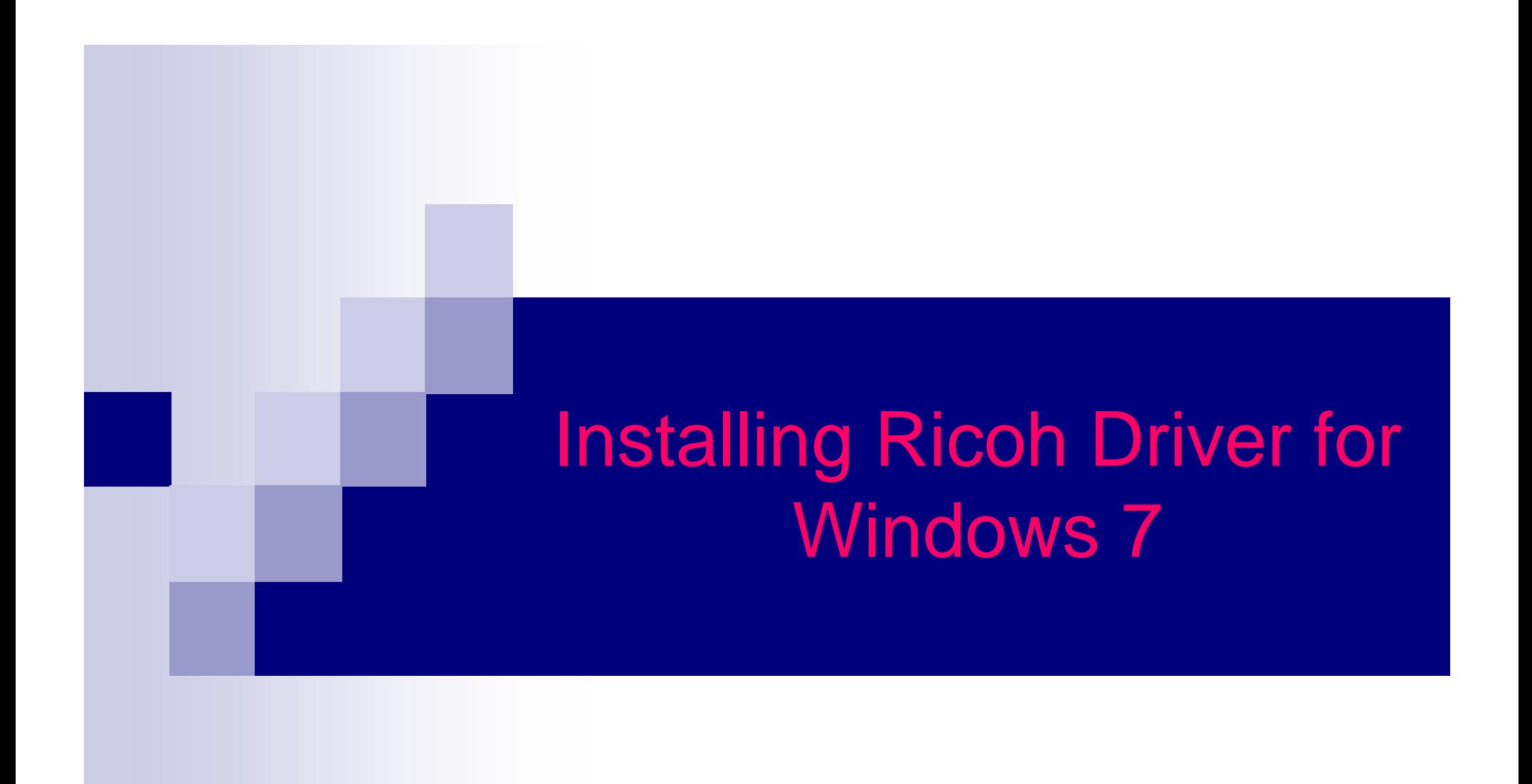

### Items you need to know

- IP address of Printer (#1 on the following page)
- Options that are installed And Paper Sizes (#2 on the following page)
- To get all this information you can print a configuration page from the Copier.
	- □ Hit User Tools, Machine Features (if present)
	- □ Then Printer Features
	- □ Then Configuration Page

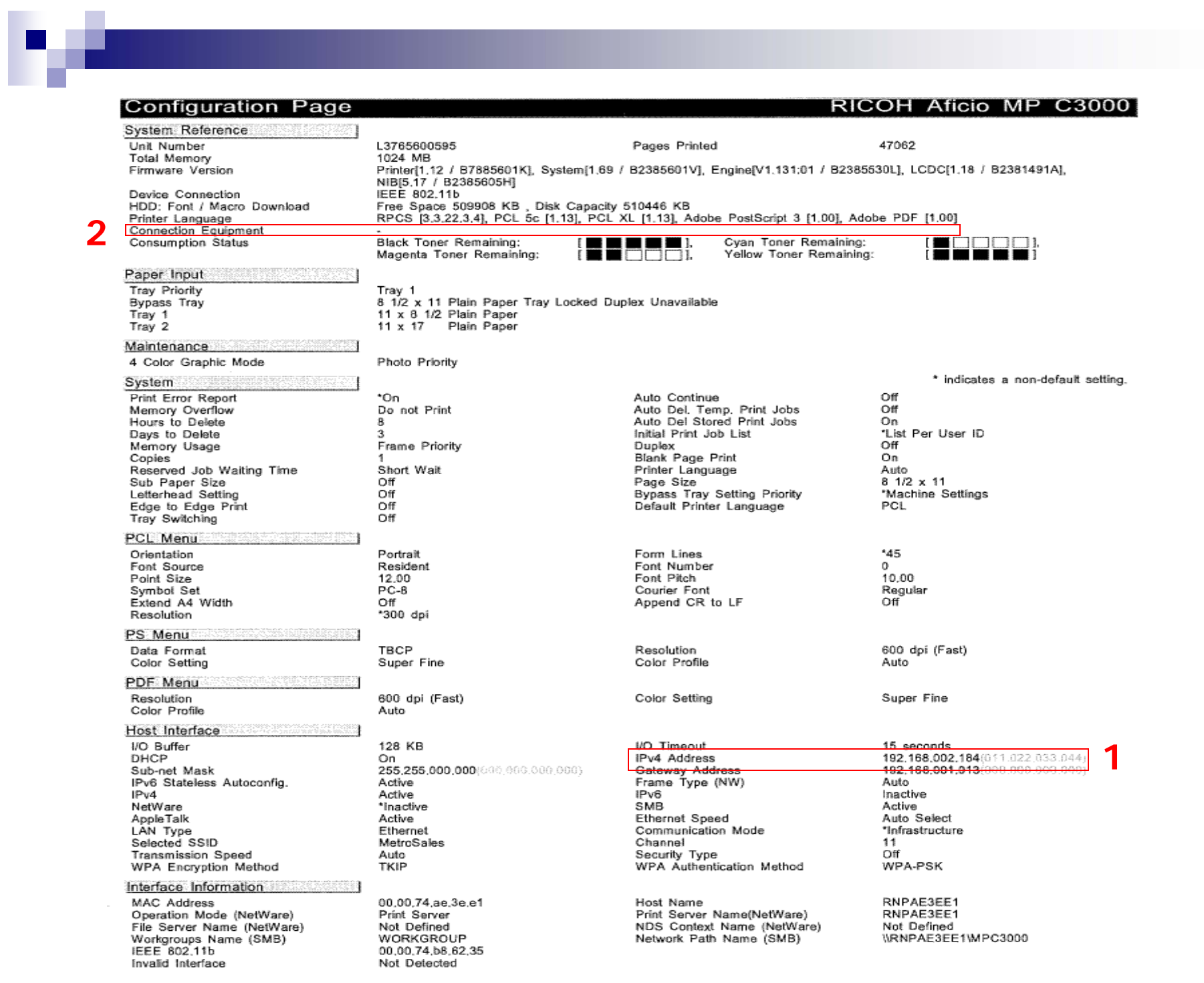

## Software you need

- Drivers for the machine can be downloaded from Ricoh's Website:
	- http://www.ricoh-usa.com
	- □ When Downloading drivers from the web you must run the downloaded file to extract the driver for use. Remember where you put them you will need this information later.

### Next Start the Add Printer Wizard

- Click Windows logo in the lower right corner of your screen
- Then select Control Panel
- Then select View devices and printers
- **Then select Add a printer at the top of the screen**

On the following slides follow the notes on the side bar, Or select the buttons that are in the red boxes.

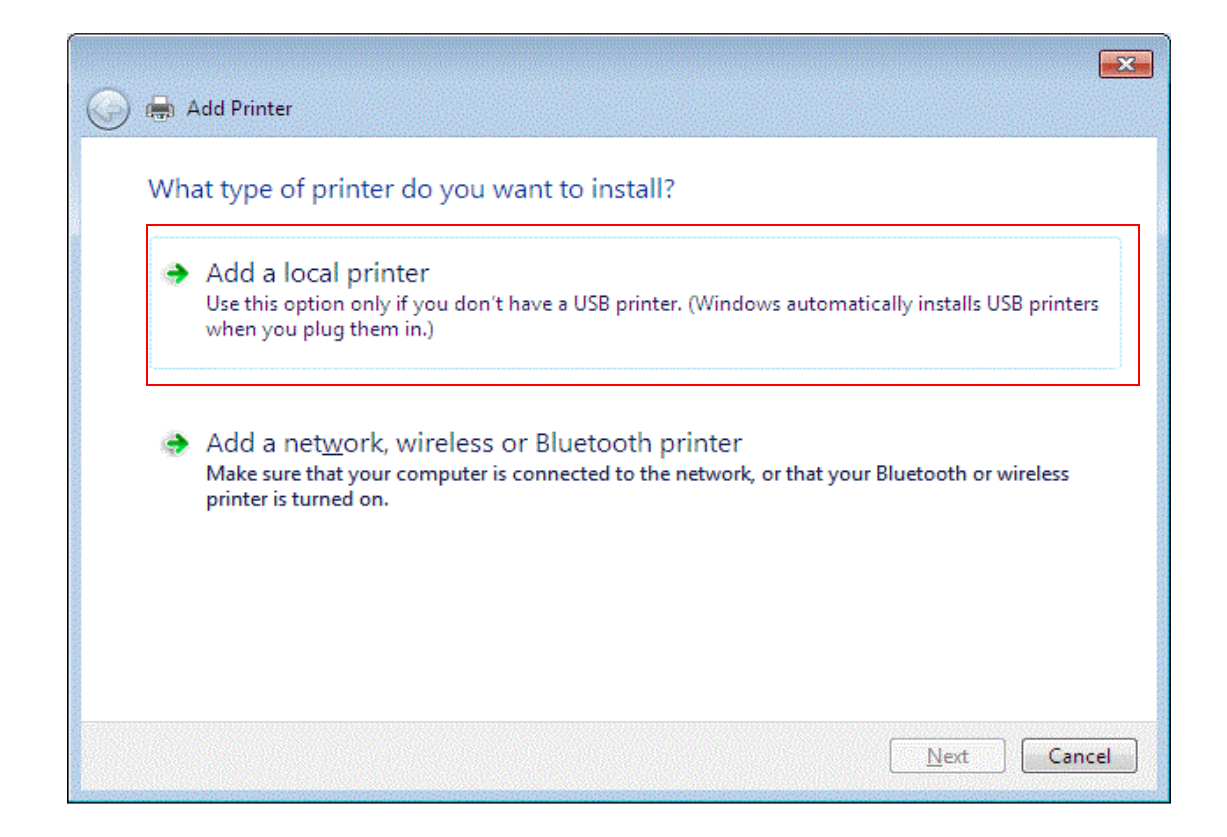

On this screen if you don't have the ability of selecting local printer then you will have to contact your system administrator to install the printer. Otherwise Click Add a local printer.

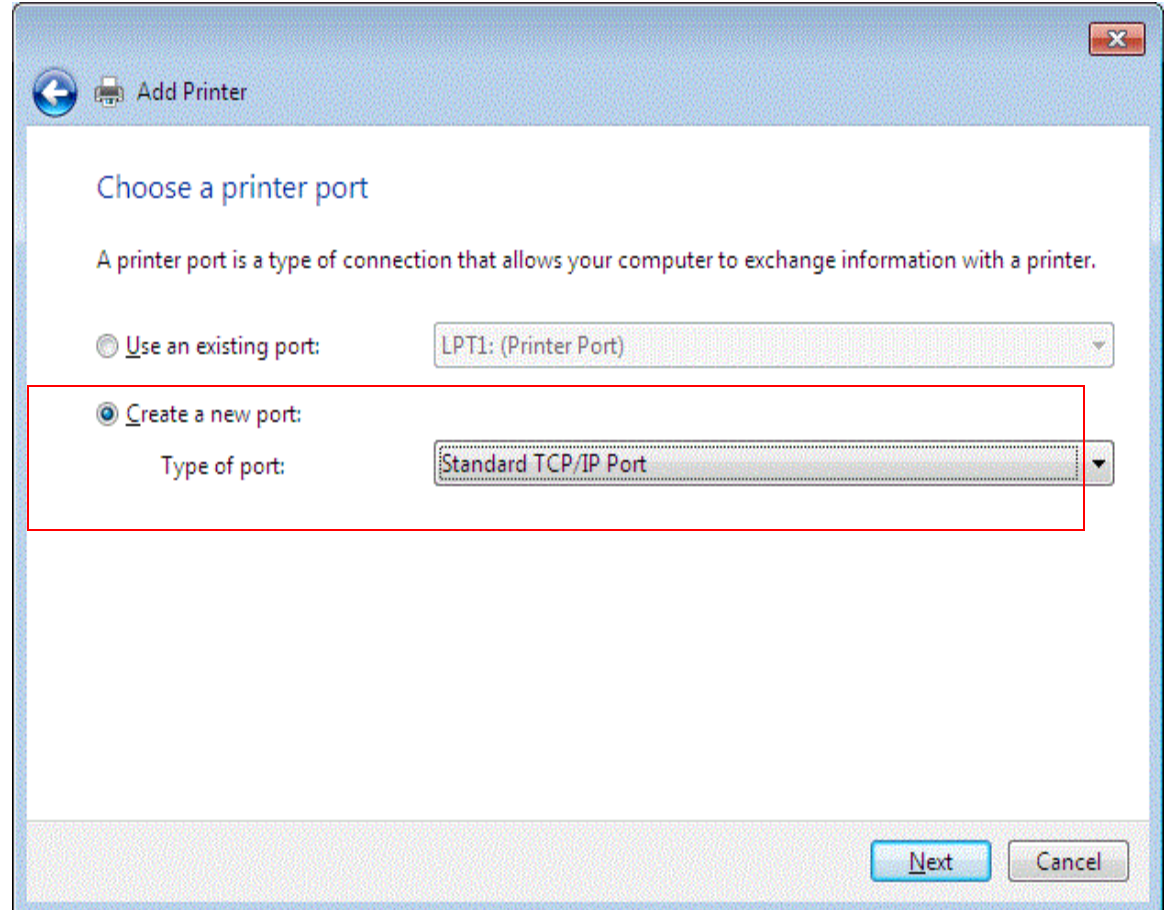

Make sure to select Create a new port and choose Standard TCP/IP Port on the pull down Menu

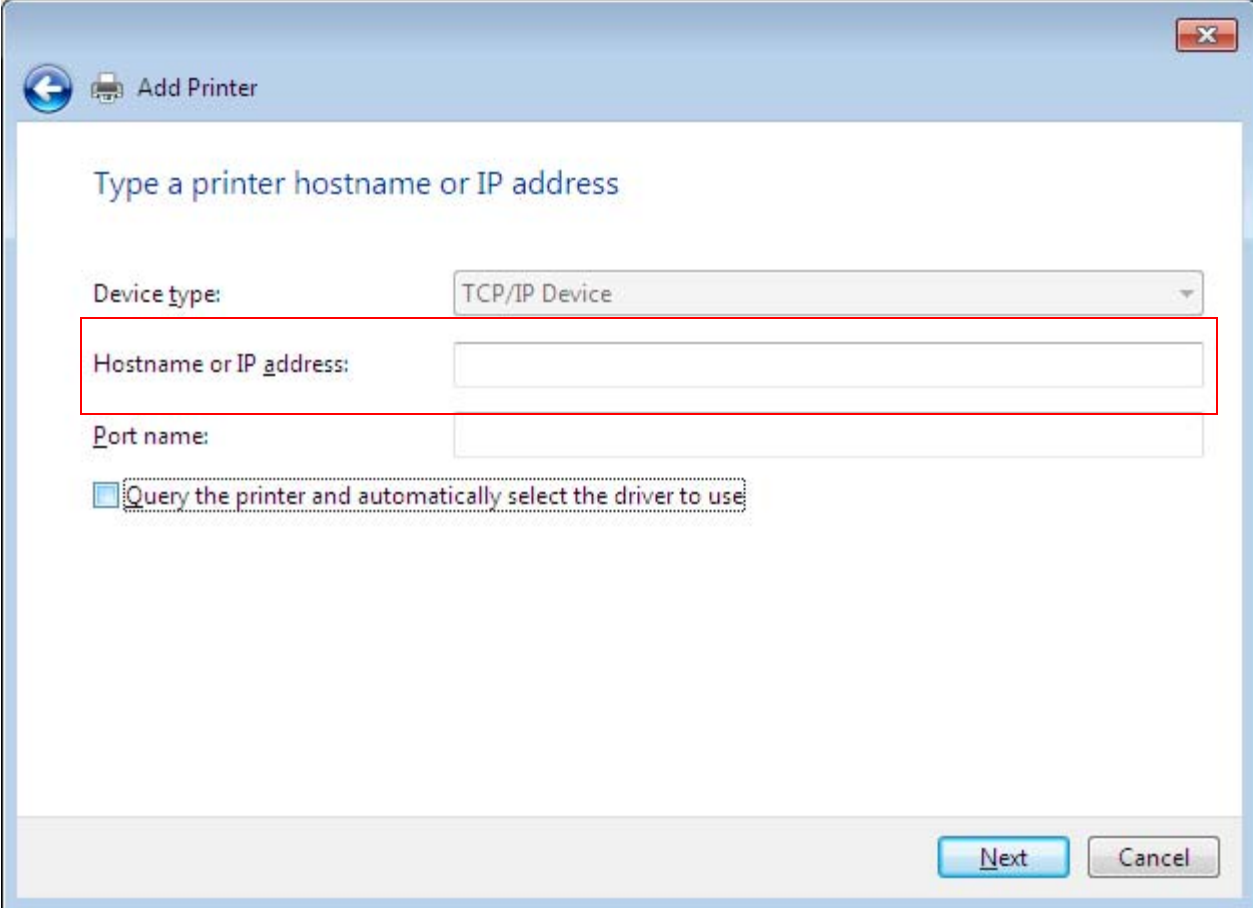

In the Hostname or IP address field type in the IPv4 address from the configuration Page (#1). The Port name field will automatically fill and be sure the "Query the printer" box is unchecked.

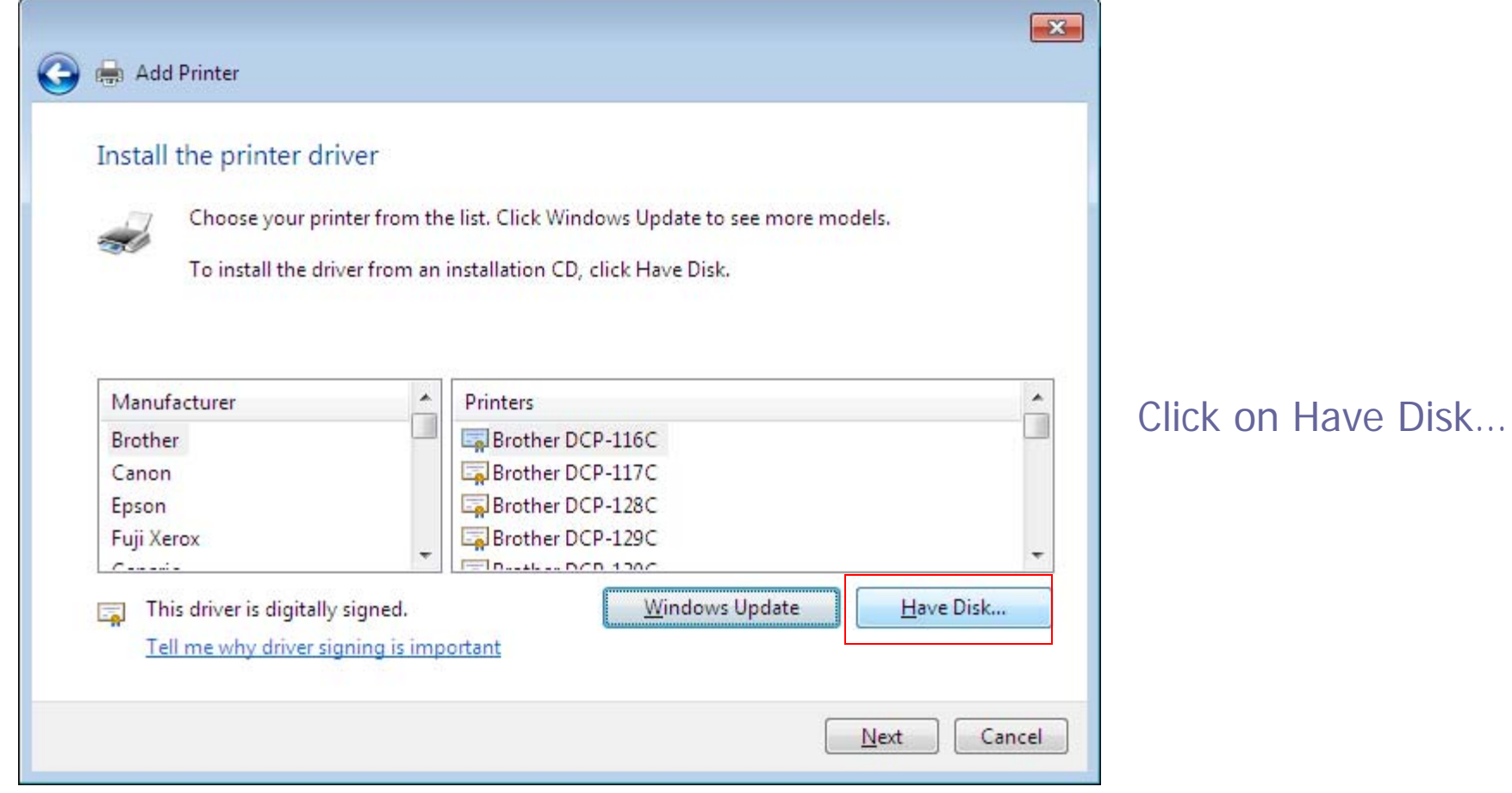

×

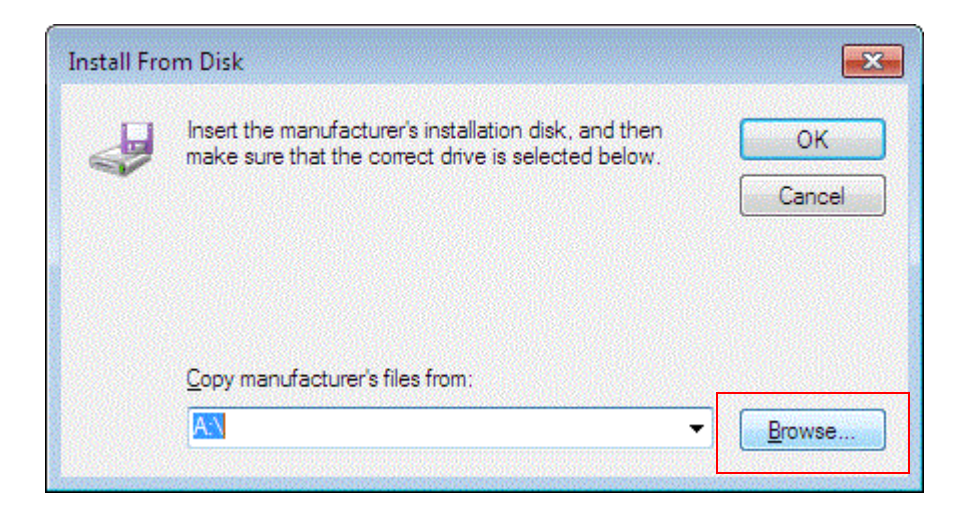

w

Click on Browse…

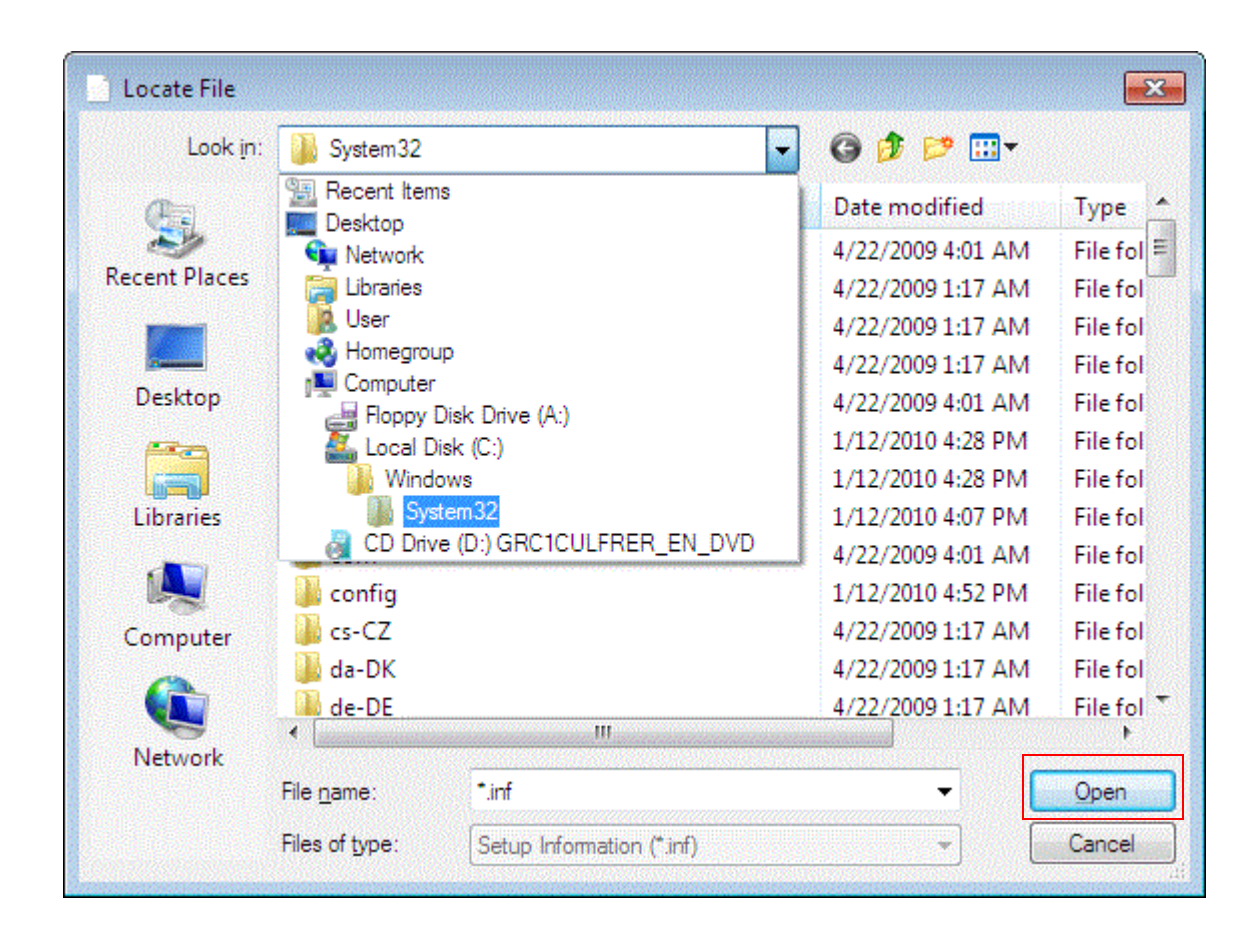

Browse to the location you extracted the driver to after you downloaded and ran it. When you have found the location of the driver Hit the Open Button.

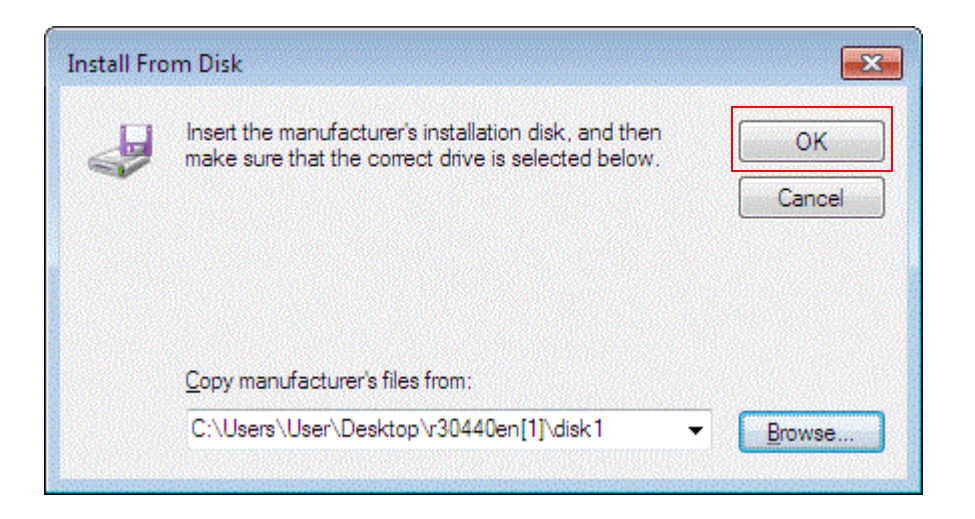

w

#### Click on OK

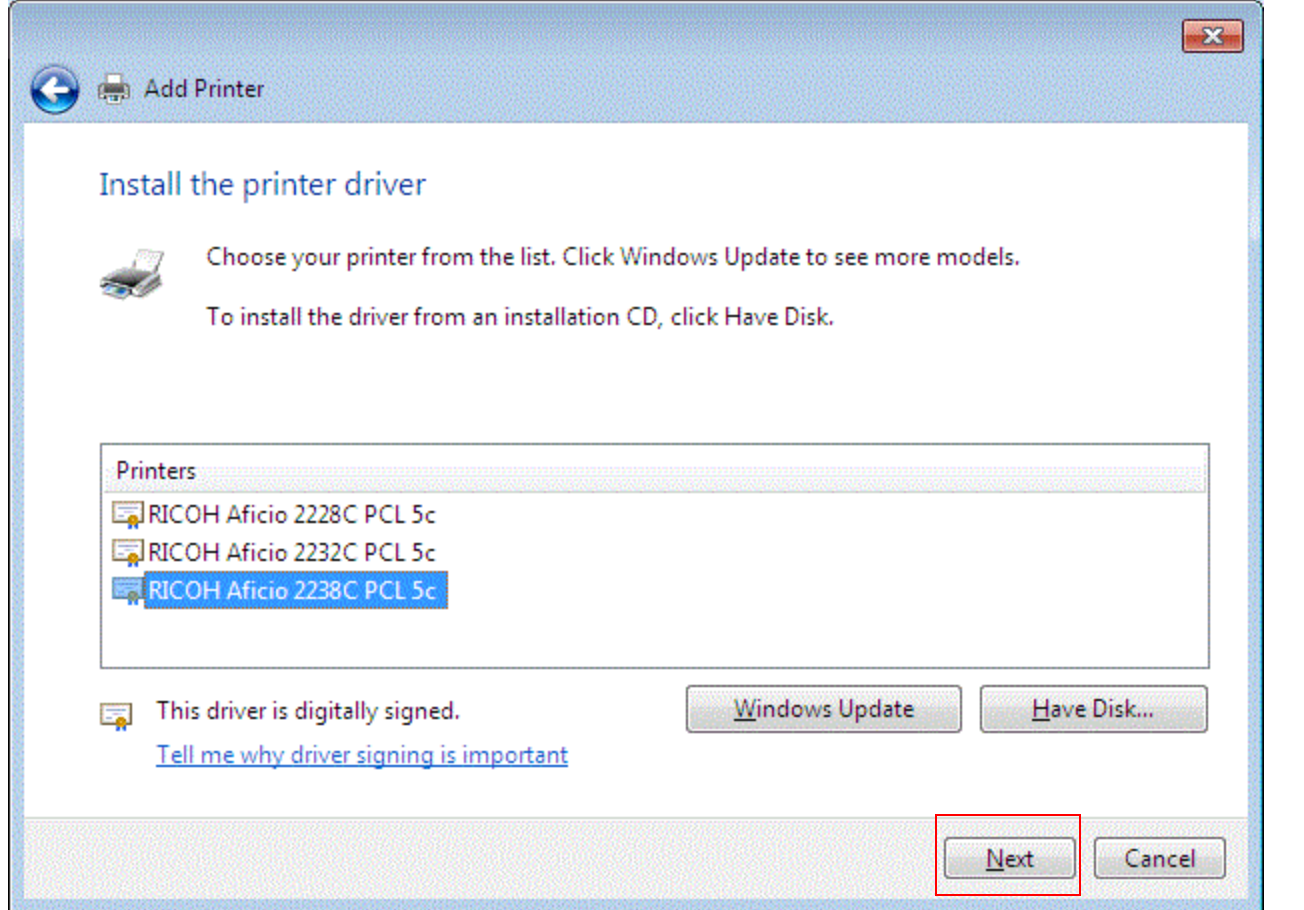

n 1

Choose the model that corresponds to your Ricoh and click Next.

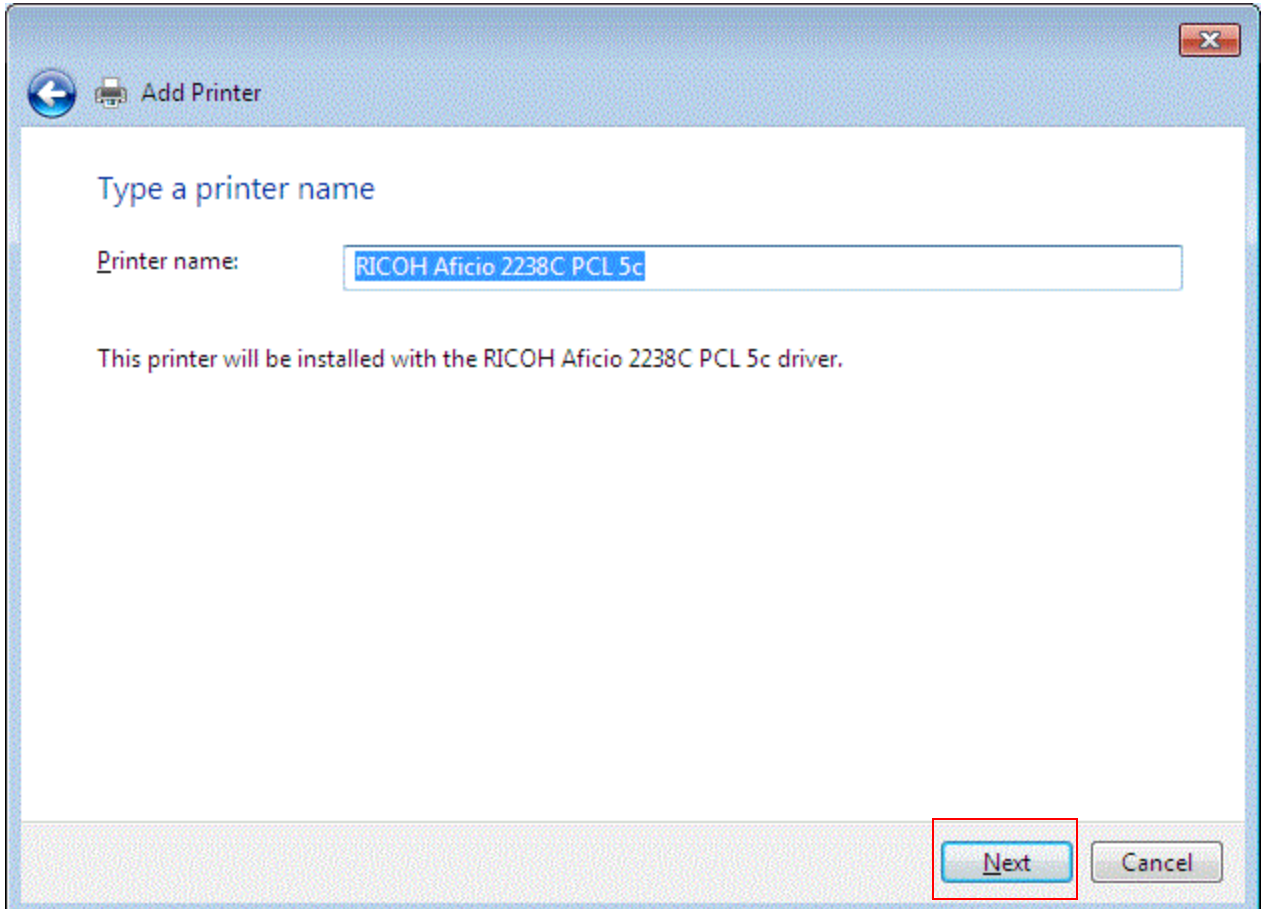

н.

Name the printer whatever you want and click Next.

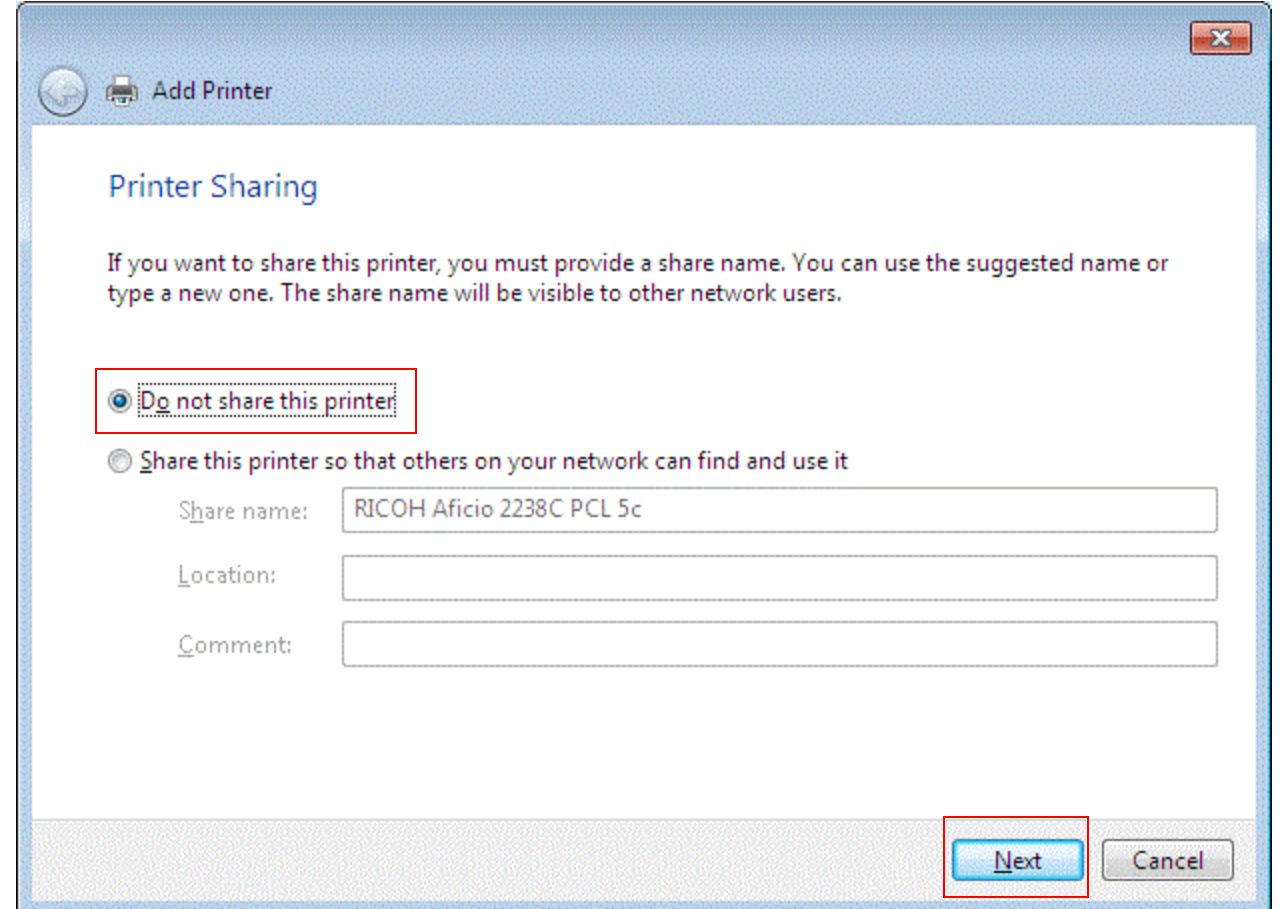

n 1

Click the radio button next to Do not share this printer and click Next.

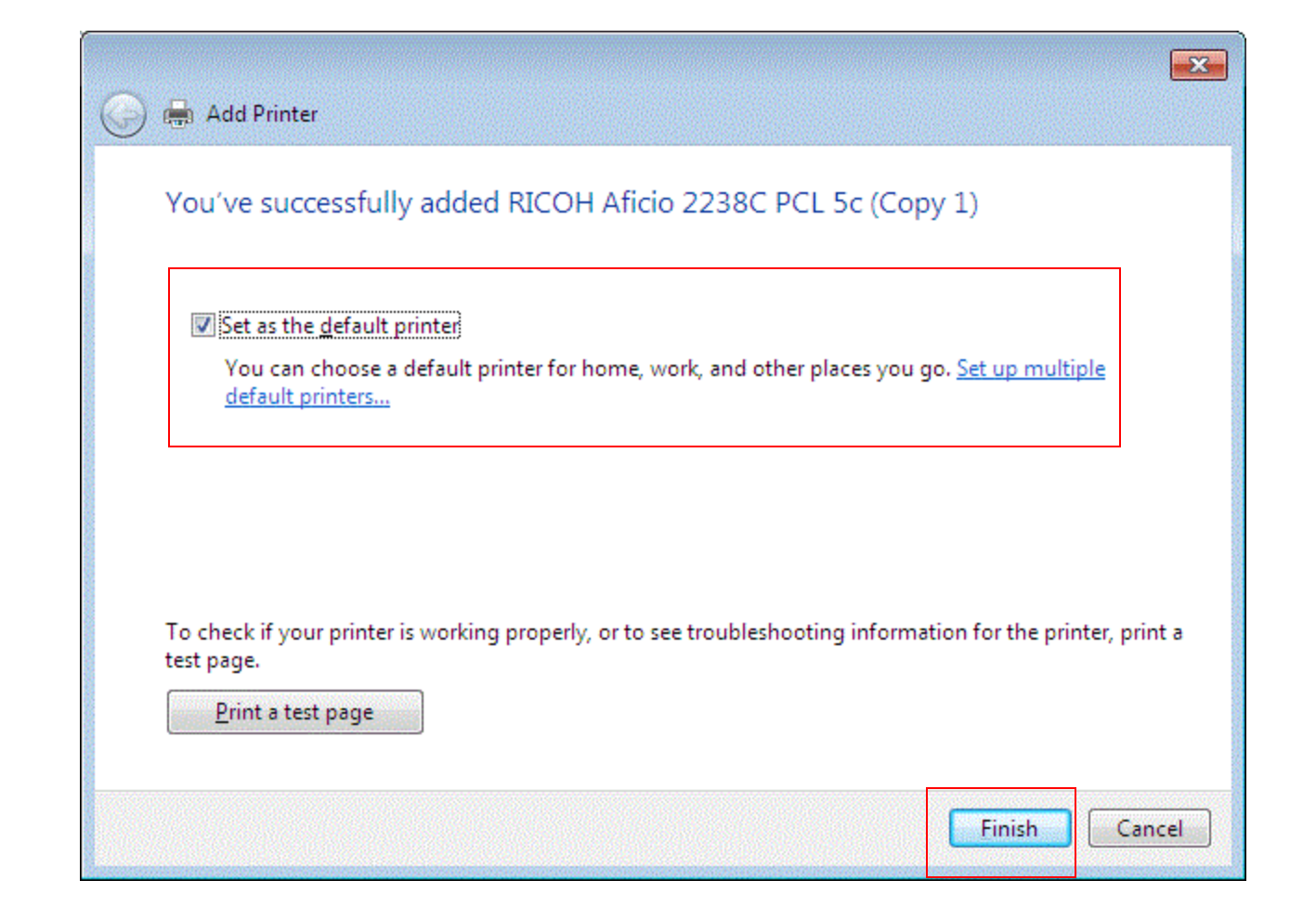

If you want this set as your default printer make sure the box near the top is checked and click Finish.

#### RICOH Aficio 2238C PCL 5c (Copy 1)  $\overline{\mathcal{L}}$ A test page has been sent to your printer

This test page briefly demonstrates the printer's ability to print graphics and text, and it provides technical information about the printer. Use the printer troubleshooter if the test page does not print correctly.

 $-X$ 

Close

Get help with printing

If you chose to print test page you will get a confirmation box looking like this one, click Close to proceed.

# Configuring Options

### ■ You should be back in the Devices and Printers Window

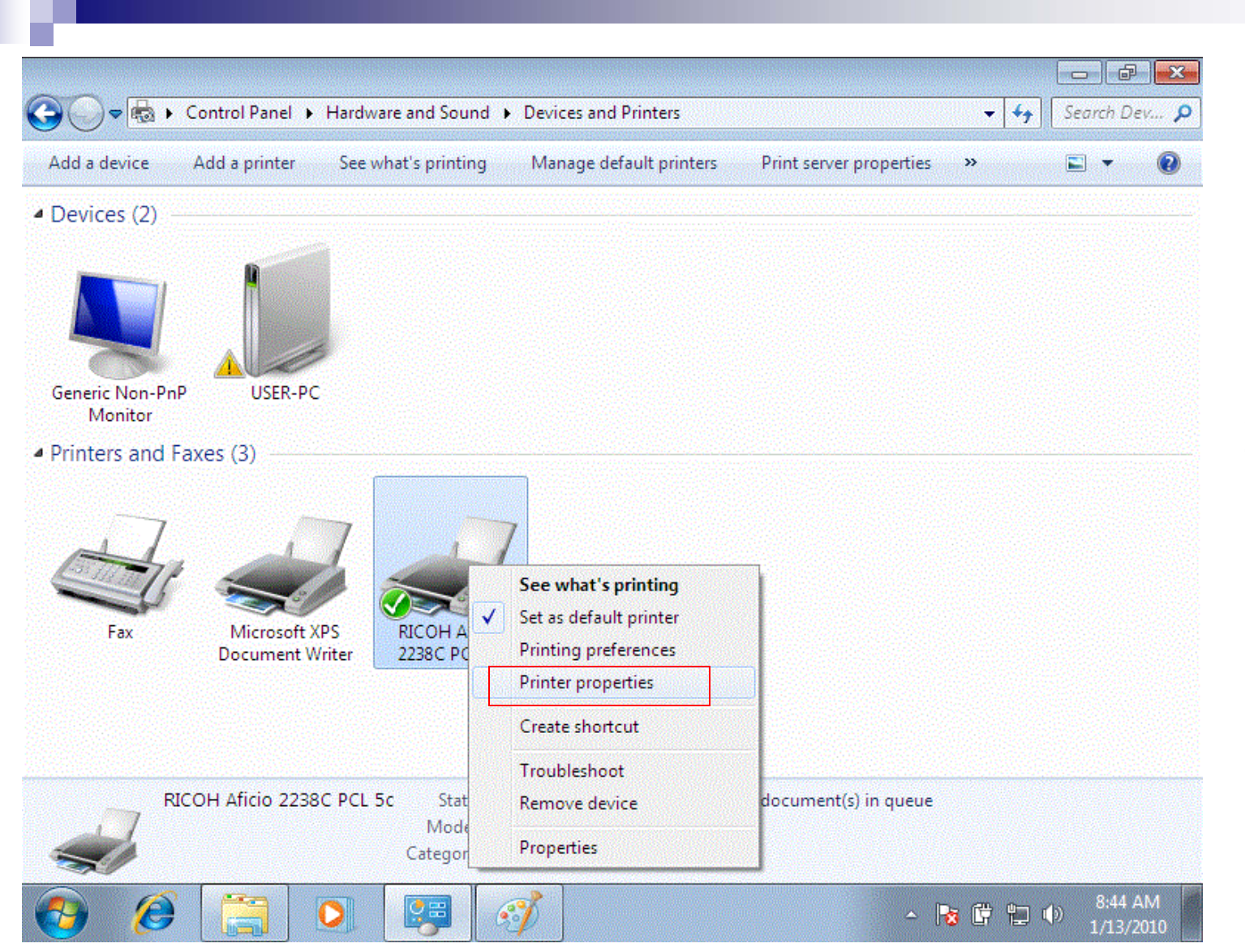

Right click on the Printer you just installed and Left click **Printer** Properties.

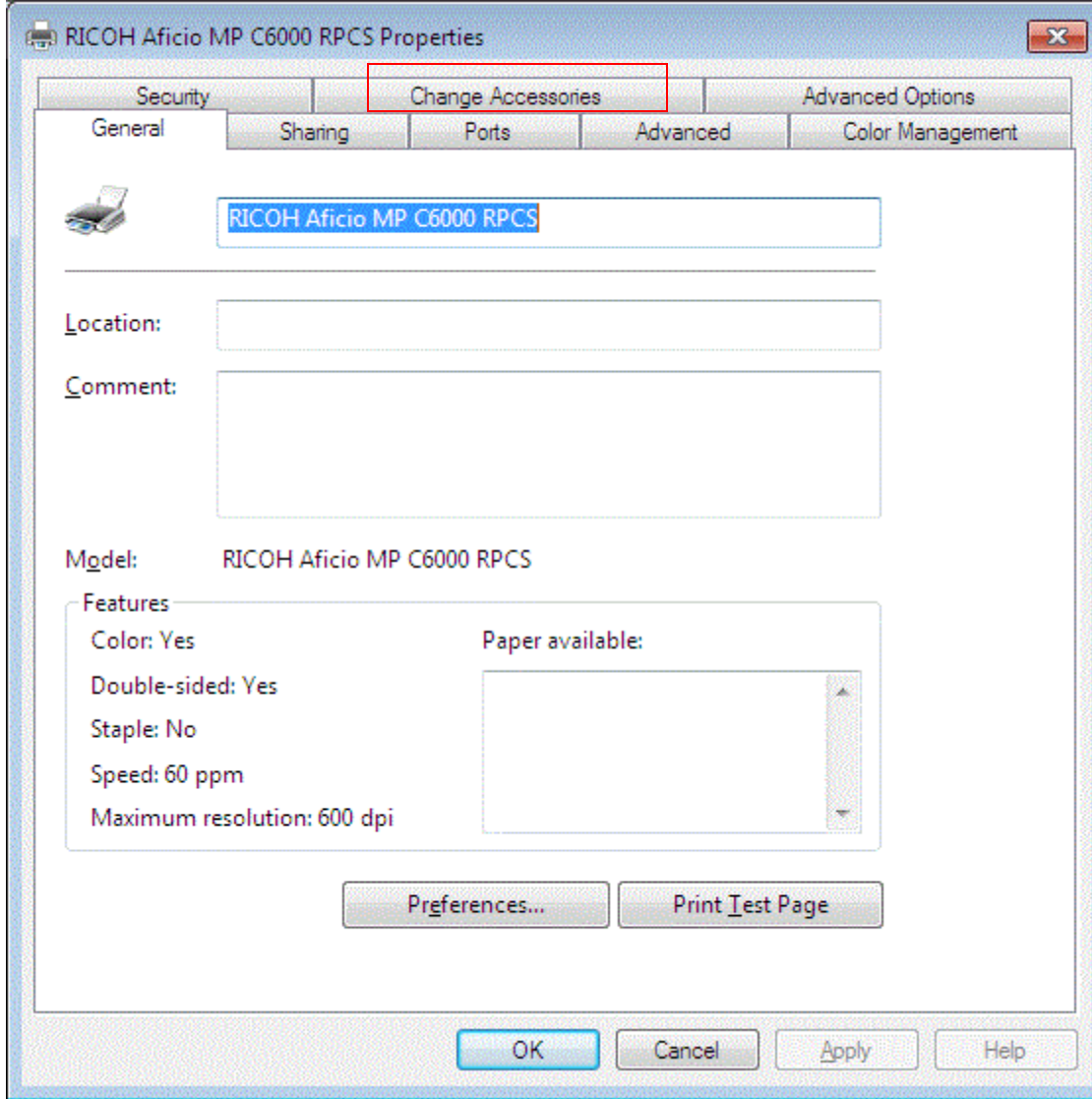

If you installed the RPCS driver click the Change Accessories tab. If you installed the PCL driver proceed to slide 23.

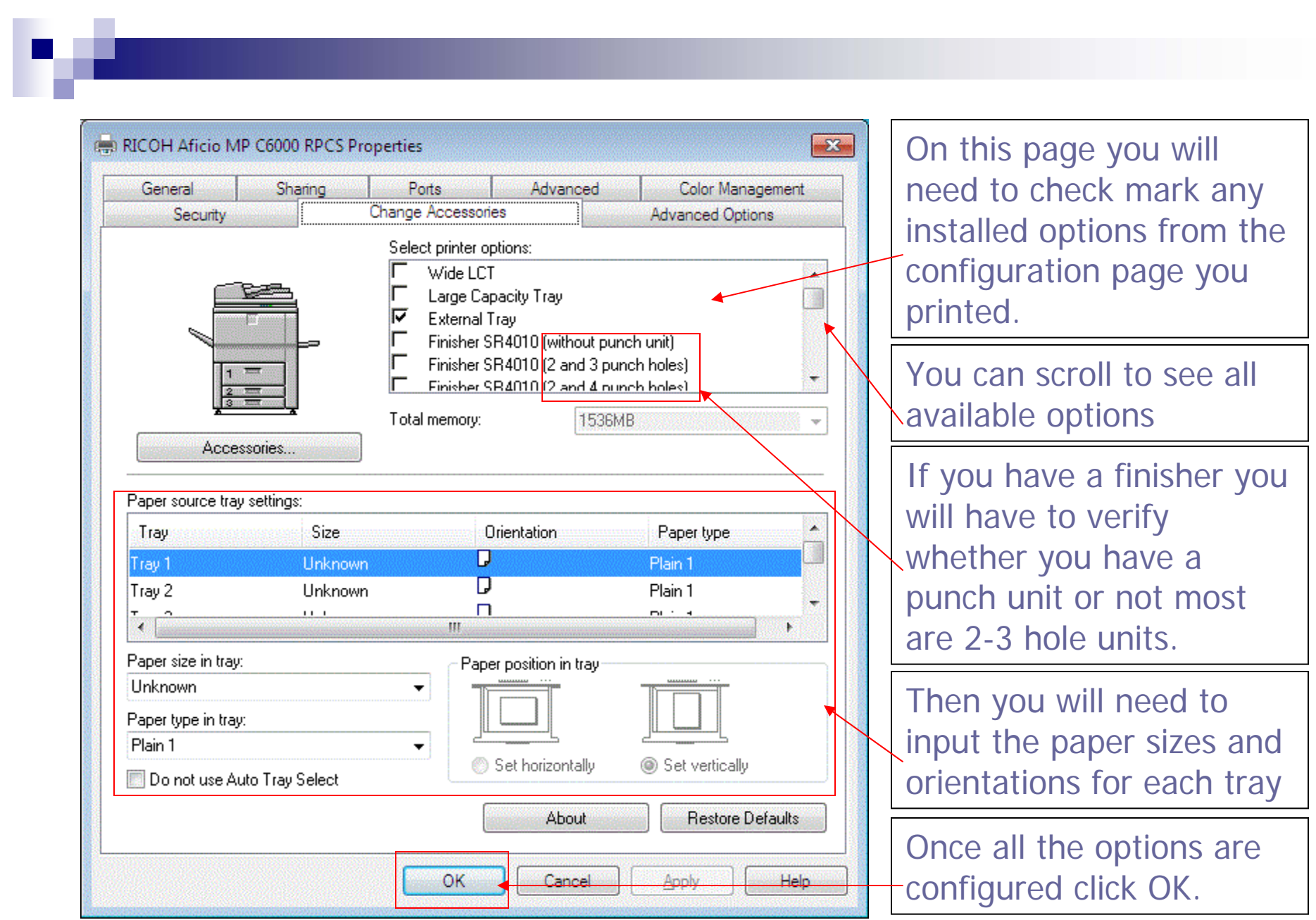

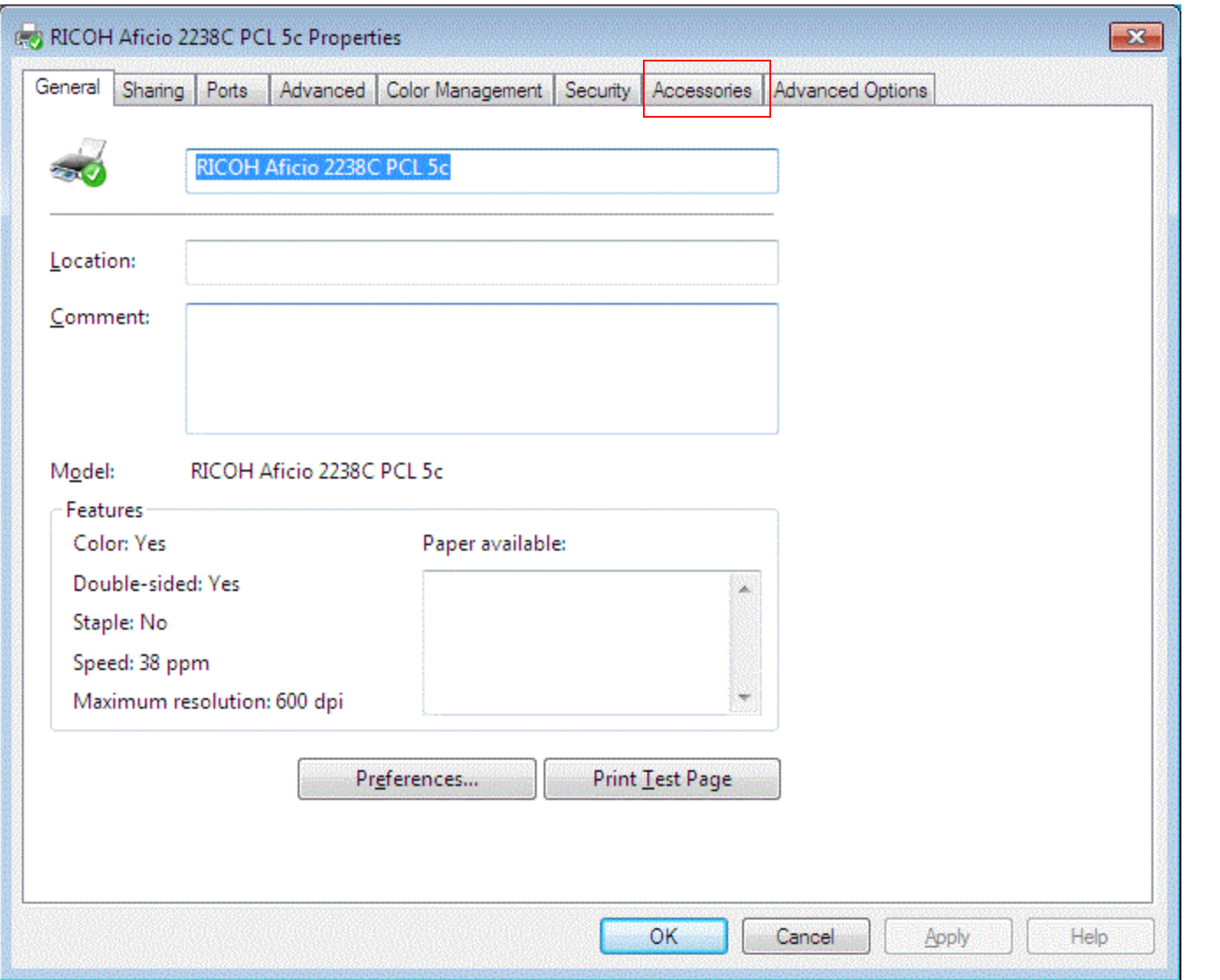

**The Second Service** 

If you installed the PCL driver click the Accessories tab.

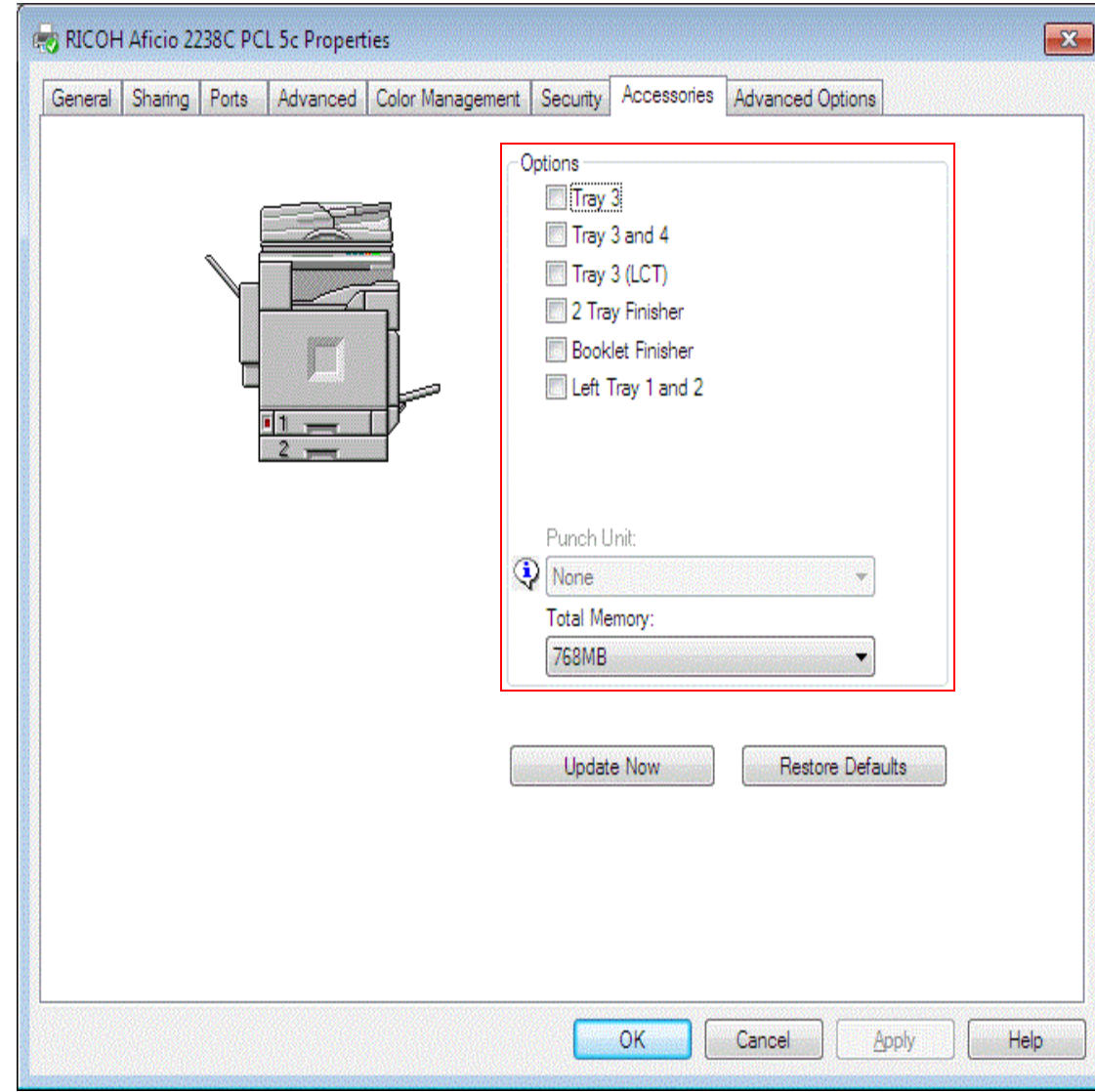

On this page you will need to click the box next to the options the configuration page you printed earlier has and click OK.

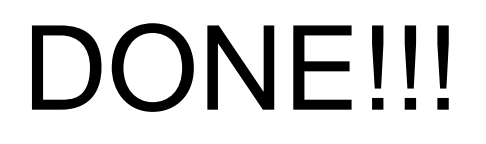

v